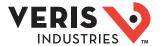

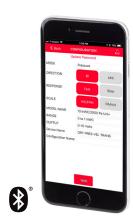

## **Veris Sensors App**

For Use with Differential Pressure / Air Velocity Transducers

### Introduction

The Differential Pressure / Air Velocity Transducer can be field configured for either pressure or velocity measurement for a wide variety of applications. In Pressure mode, building/room pressure, duct static pressure or differential pressure can be measured. In Velocity mode, air velocity can be measured for airflow monitoring applications. These devices are available in three configurations: duct, panel or universal. Duct and panel versions have two field-selectable pressure subranges: 0 to 1 in. WC/0 to 250 Pa or 0 to 10 in. WC/0 to 2,500 Pa. The universal model can be mounted remotely in a panel or directly on a duct with pressure subranges from 0 to 10 in. WC/0 to 2500 Pa. All devices are available with or without an LCD display and have an IP65/NEMA 4 enclosure rating.

The Veris Sensors App provides the ability to connect to a device and configure a variety of field-selectable parameters remotely from a smartphone via Bluetooth® wireless technology. The app allows users to create and store commonly used parameters that will reduce commissioning time and provide assurance that all parameters are properly configured with no call backs. The app can also create a trend log while connected, providing critical data for troubleshooting purposes.

This quick start guide provides high-level instructions intended to get new users up and running with the Veris Sensors App. For a more in-depth description of how to use the app, see the <u>Veris Sensors App User's Guide</u> available on the Veris website.

*Note: Older devices without a Bluetooth logo on the front label are not supported by the Veris Sensors App.* 

## **Getting Started**

The Veris Sensors app is free of charge and operates on iOS® and most Android® operating systems.

### iOS Users

iOS users can download the app through the iOS App Store on their smart device. The app is compatible with iOS version 10.3 and higher.

### **Android Users**

Android users can download the app through the Google Play™ store on their smart device. The app is compatible with Android version 6.0 and higher.

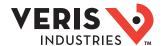

## Accessing the App

- 1. Open the Veris Sensors App by touching the icon on your smart device's Home
- 2. The Welcome screen appears, displaying the Veris logo.
- 3. The first time you launch the app, you will be asked to review and accept the license agreement. Touch Agree to proceed.

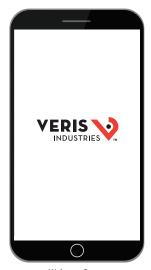

Welcome Screen

### **Basic Navigation**

### **Top Level Navigation**

At the top level, the Veris Sensors App consists of four main screens:

- · Sensor Selection Screen
- · Detected Devices Screen
- Custom Configurations Screen
- · Product Information Screen

To navigate between the screens, either select the Menu icon on the left side of the title bar at the top of the screen or swipe from left to right horizontally across the screen. Both methods will bring you to the Product Menu which includes links to the four main screens listed above.

### iOS vs. Android Navigation

The screen shots shown throughout this quick start guide reflect the iOS environment. Navigation within the Android environment is almost identical, with the exception of the three tabs visible on the Connected Device screen (Information, Configuration and Trend Log). In the iOS environment, these tabs appear at the bottom of the screen. In the Android environment, they appear at the top of the screen.

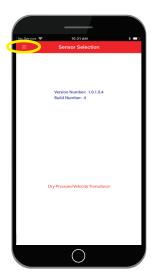

Sensor Selection Screen, Menu Icon

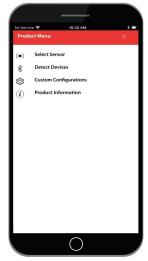

Product Menu

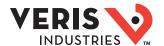

### **Sensor Selection Screen**

### Select Your Sensor Type

- After following the steps in the Accessing the App section above, you will be automatically directed to the Sensor Selection screen.
- Select Dry Pressure/Velocity Transducer to be guided to the Detected Devices screen

Note: Once a sensor type has been selected, all other screens will pertain only to that type of sensor. The app presently only supports the Dry Pressure Velocity Transducer, so only Dry Pressure Velocity Transducer devices are displayed in the Detected Devices screen.

Custom Configurations displayed and created will only be of the Dry Pressure Velocity Transducer type. Future versions of the app may support additional sensor types.

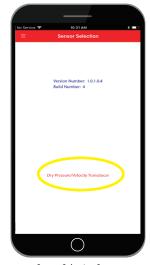

Sensor Selection Screen

### Detected Devices Screen

### Choose From Detected Devices

- 1. Touch the device you wish to access from the list shown on the screen.
- When the device is powered, a solid blue LED will illuminate on the device. When you select a device name from the list, the LED will begin to blink quickly, providing confirmation that you have connected to the desired device. Early models may have a red LED.

Note: If the blue LED does not begin to blink quickly, touch **Cancel** at the Security Password prompt and select another device from the list on the Detected Devices screen. This may be an indication that you have connected to a different device.

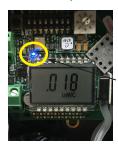

Blue LED

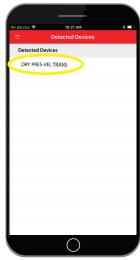

Detected Devices Screen

### Create/Enter Your Password

- After you have connected to the intended device, you will be asked to enter a
  password specific to the device in order to access it. The default password is **0000**.
- 2. After entering the default password, you will be prompted to enter a new password. The new password must be four numeric digits (0-9). In addition, the numbers may not all be the same and may not be sequential (i.e., 1234 or 7654, etc.).
- Once you have entered your password and are connected to the intended device, you will automatically be guided to the Connected Device screen's Information tab.

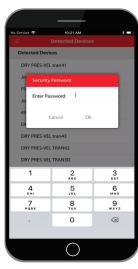

Password Entry Dialog

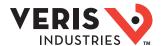

## Connected Device Screen

The Connected Device screen includes three tabs to view various aspects of device operation. The tab displayed can be selected from the top (Android) or bottom (iOS) of the screen.

### Information Tab

After entering your password, the Information tab is displayed. Here you can view general characteristics of the selected device, along with real-time pressure or velocity measurements as recorded by the device. The name of the device is displayed in the title bar at the top of the screen.

- 1. Touch **Zero Adjust** if you would like to calibrate the baseline.
- 2. To move to the **Configuration** tab, click on its tab at the bottom of the screen. *Note: For iOS devices, the tabs will appear at the bottom of the screen. On Android devices, the tab will appear at the top of the screen.*

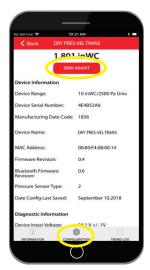

Device Information Screen

### **Configuration Tab**

The Configuration tab provides a means to edit and upload settings to the connected device. The title bar shows the name of the connected device. This screen provides a list of custom configurations saved within the app. If no custom configurations have been created, only one entry will be visible (Connected Device Config). This entry shows a preview of the settings in the connected device.

1. Select **Connected Device Config** (or one of the other configurations on the list) to view or make changes to the to the configuration settings.

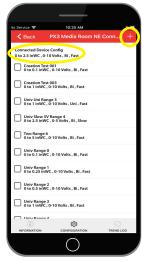

Configuration Screen

- The Custom Configuration screen appears, allowing the device settings to be changed. Adjust the settings on the screen to the desired values.
- 3. Touch the **Save** button to save the configuration to the app's internal storage.

  Note: Saving the configuration is optional. It is possible to upload settings to a device without saving those settings as a custom configuration.
- Touch the **Upload** icon on the right side of the title bar to upload the configuration to the connected device.

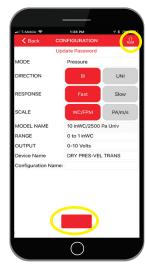

Custom Configuration Screen

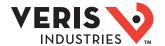

## **Connected Device** Screen (cont.)

5. The Bluetooth Settings dialog will open.

The device will automatically disable Bluetooth capability after a period of time to maintain device security. This dialog provides the option to either keep Bluetooth enabled or disable it immediately. If the device is fully configured, and will not need to be accessed again, it is recommended that the Bluetooth be disabled.

#### Notes:

- If you turn off the Bluetooth capability after uploading, you will need to cycle (turn off/on DIP switch #7 on the device) in order to turn the capability back on .
- If you leave the Bluetooth capability on after uploading, it will remain on for 30 days. After 30 days, Bluetooth capability will be automatically turned off. Cycle DIP switch #7 if you wish to turn it back on after this period and the 30-day counter will be reset.
- 6. Select the **ON** or **OFF** option, then touch **Upload**.
- 7. A confirmation dialog appears. Select **OK** to begin the settings upload.
- 8. Touch the **Back** button to clear the upload status notification.
- 9. Touch the **Back** button again to exit the Custom Configuration screen and return to the Configuration tab.

### Trend Log Tab

1. From the Connected Device screen, select the **Trend Log** tab to open the Trend

The Trend Log screen presents a graph showing data gathered from the connected device over a period of time. The buttons at the bottom of the screen scale the Time axis to the data gathered during the last time interval selected. For example, touching 60 min will show the last 60 minutes' worth of data from the connected device.

2. Touch the gear-shaped **Trend Log Settings** icon on the right side of the title bar to open the Trend Log Settings screen.

The Trend Log Settings screen appears, allowing the settings to be modified.

- 3. After making your selections, touch the **Save** button to save the Trend Log
- 4. Touch the **Back Arrow** button at the left side of the title bar to return to the Trend Log tab.
- 5. Touch one of the Time Period buttons below the graph to see the most recent data.
- 6. Touch the Back button to disconnect from the device.
- 7. In the Confirm Disconnection dialog, choose **Cancel**.
- 8. A new dialog appears, stating that the app will remain connected to the device. Touch OK.
- 9. You are returned to the Trend Log screen. Touch the **Back** button again to disconnect from the device.
- 10. This time, touch **OK** to complete the disconnection.
- 11. If the Trend Log setting, "Warn me before deleting data" is checked, an Alert appears, asking if you want Trend Log data to be deleted. Choose **Cancel** to keep the data and continue or **OK** to delete the data and continue.
- 12. The app returns to the Detected Devices screen.

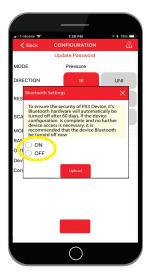

Bluetooth Settings Dialog

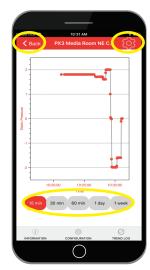

Trend Log Tab

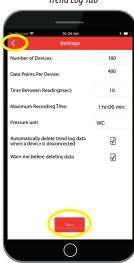

Trend Log Settings Screen

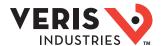

# Custom Configurations Screen

### **Create a Custom Configuration**

- From the Product Menu, select Custom Configurations. This opens the Custom Configurations screen, which shows all custom configurations saved on the mobile device.
- 2. Touch the **Plus** sign on the right side of the title bar. This is the Add button which opens the Configuration Detail screen.
- From the Configuration Detail screen, adjust any of the settings you would like to save for future use.
- Touch the Save button. If you have forgotten to enter a Configuration Name, you will receive an alert asking you to do so.
- 5. Touch the **Back** button.
- 6. Your new custom configuration now appears in the list on the Custom Configuration screen.

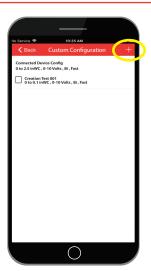

Custom Configurations Screen

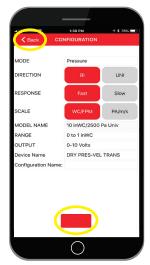

Configuration Detail Screen

### **Using Custom Configurations**

Once you build a list of custom configurations, as described above, you can quickly select any configuration and upload it to a connected device.

- From the Product Menu, select **Detect Devices**. This opens the Detected Devices screen, which displays a list of all devices detected by the app.
- 2. Touch the device you wish to access from the list shown on the screen and enter its corresponding password. You will be directed to the Device Information screen.
- 3. Select the Configuration tab to view the list of available custom configurations.

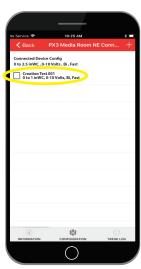

Configuration Tab

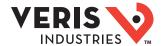

## Custom Configurations Screen (cont.)

From the list of available custom configurations, select the configuration you wish to upload to the device. The Custom Configuration screen appears.

Note: Do not select the "Connected Device Config" entry on the list, as this will write the existing device configuration back to the device, if no changes are made to the settings before uploading.

- 5. Touch the **Upload** icon on the right side of the title bar to upload the configuration to the connected device.
- The Bluetooth Settings dialog will open. Select the ON or OFF option, then touch Upload.
- A confirmation dialog appears. Select **OK** to begin the settings upload. You will see two status boxes during this process. The second status box presents the final upload status – Successful or Failed.
- 8. Touch the **Back** button to clear the upload status notification.
- Touch the **Back** button again to exit the Custom Configuration screen and return to the Configuration tab.

### **Deleting Custom Configurations**

If you wish to remove one or more custom configurations from the list, follow the steps below.

- 1. From the list of available custom configurations, touch the check box to the left of each configuration you wish to delete from the list.
- A check mark appears in each check box, indicating that the configuration has been selected.
- 3. A trash can shaped icon appears in the red bar at the top of the screen. This is the Delete button.
- 4. Once the check marks appear, touch the **Delete** button.
- 5. The selected configurations disappear from the list.

## Product Information Screen

### For Further Information

- 1. Bring up the Product Menu by touching the left edge of the screen and swiping right or use the Product Menu icon on the left-hand side of the title bar.
- Select **Product Information**. Touch any of the items on this screen for additional information.

| Option                    | Description                                                                                       |
|---------------------------|---------------------------------------------------------------------------------------------------|
| Product Page              | Link to the sensor's product page on the Veris website.                                           |
| Datasheet                 | Link to the latest sensor datasheet on the Veris website.                                         |
| Install                   | Link to the latest sensor installation guide on the Veris website.                                |
| Corporate<br>Headquarters | Link to Google Maps showing the physical location of Veris Industries in Tualatin, Oregon USA.    |
| Phone                     | Initiates a phone call to Veris Sales and Customer Support directly from your smart device.       |
| Email Address             | Initiates an email message to Veris Customer Support using the email client on your smart device. |

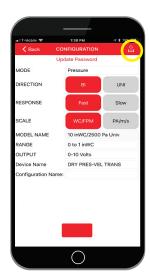

Custom Configuration Screen

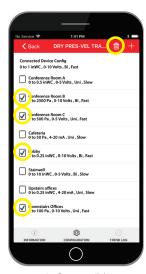

Configuration Tab

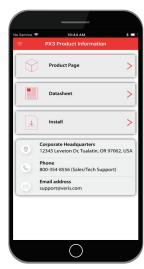

Product Information Screen